## **User Manual**

# Request to Vehicle Operating Cards

V 1.0

2021

- 1. Open MOEI website: <a href="https://www.moei.gov.ae">https://www.moei.gov.ae</a>
- 2. From the home page, go to "Services" tab, then choose "Land Transportation".

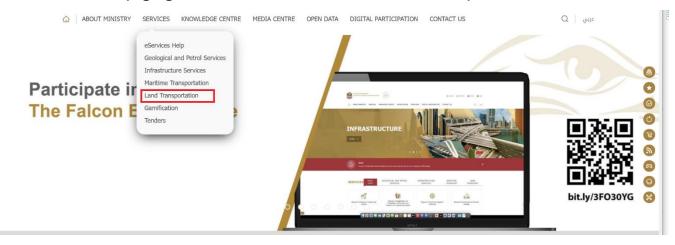

- 3. From Services Directory, choose the category "Land Transportation".
- 4. Then select the Sub category "Vehicle Operating Cards", thin choice the service you need.

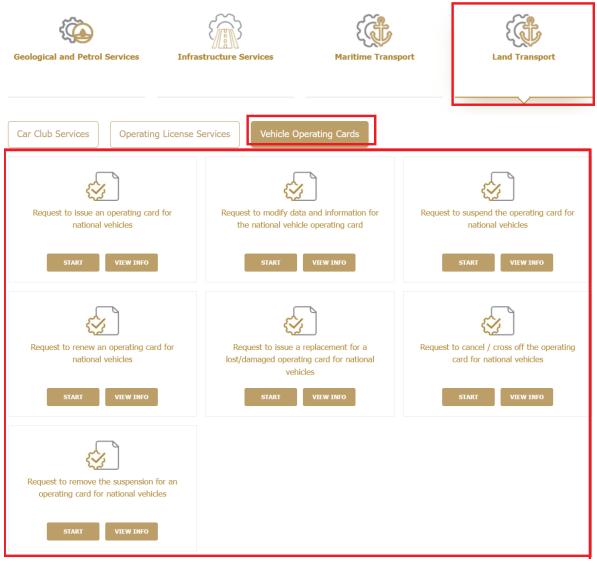

- 5. you can view the service Info or start the service immediately by clicking on Start Button
- 6. Then it will redirect you to the Login page, you can login by email registered and password or using UAE PASS.

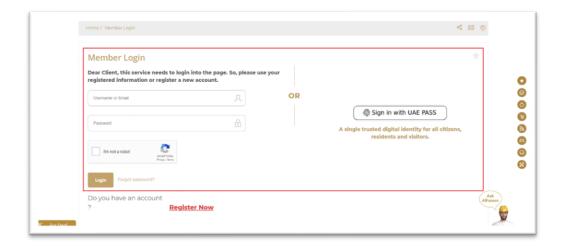

### 7. Fill the applicantion Information.

#### ISSUE VEHICLE OPERATING CARD FOR NATIONAL- NEW

### Step 3 of 3: Fill all the required feilds (\*) then submit and finish the application: Required Documents to complete this application: User Guidance BASIC DETAILS\* VEHICLE OPERATING CARD DETAILS Registration Centre \* Your Application will be Processed in the Selected Registration Centre Operating Card Category (Options will be according to selected Vehicle Main Activity) --Please Select--Unladen weight Traffic Symbol Origin United Arab Emirates Chassis No --Please Select--Vehicle Plate Category Vehicle Plate Number Vehicle Type --Please Select----Please Select--Manufacturer Manufacture Year Color No. of Axles Engine Capacity (cc) --Please Select--

- 8. Upload the needed documents.
- 9. Submit the request by click on "Submit".
- 10. Fill the satisfaction survey about the eService, when the following pop-up shows up:

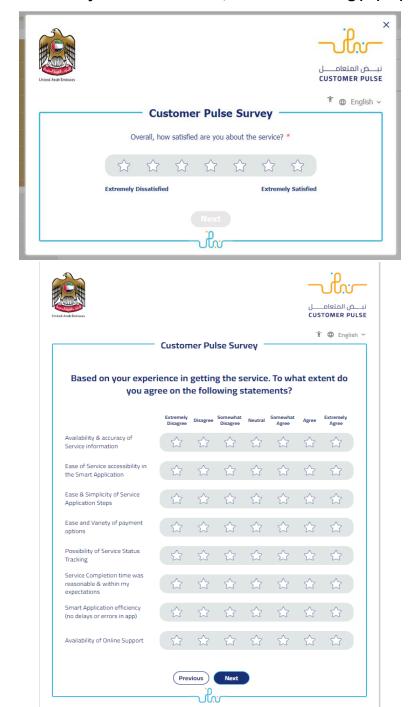

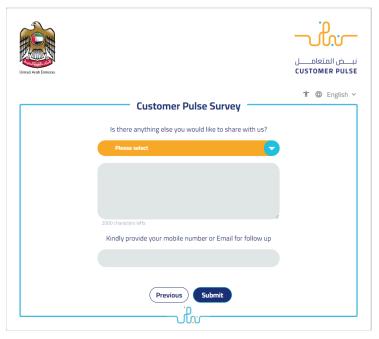

- 11. When the request is approved by the ministry, then an email notification will be sent automatically to the customer in order to pay the fees through the electronic service
- 12. Also, you can find, view and download all your reports, certificates and receipts from the end user dashboard.

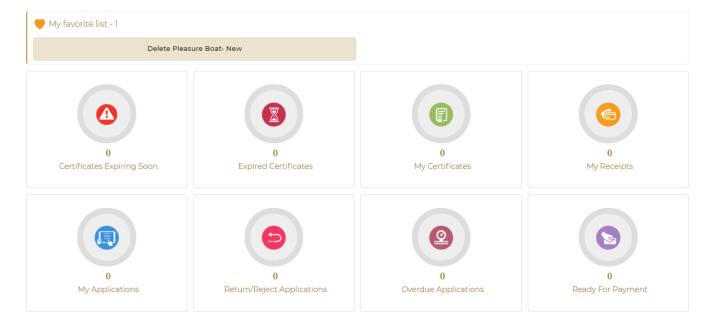

Request to Vehicle Operating Cards